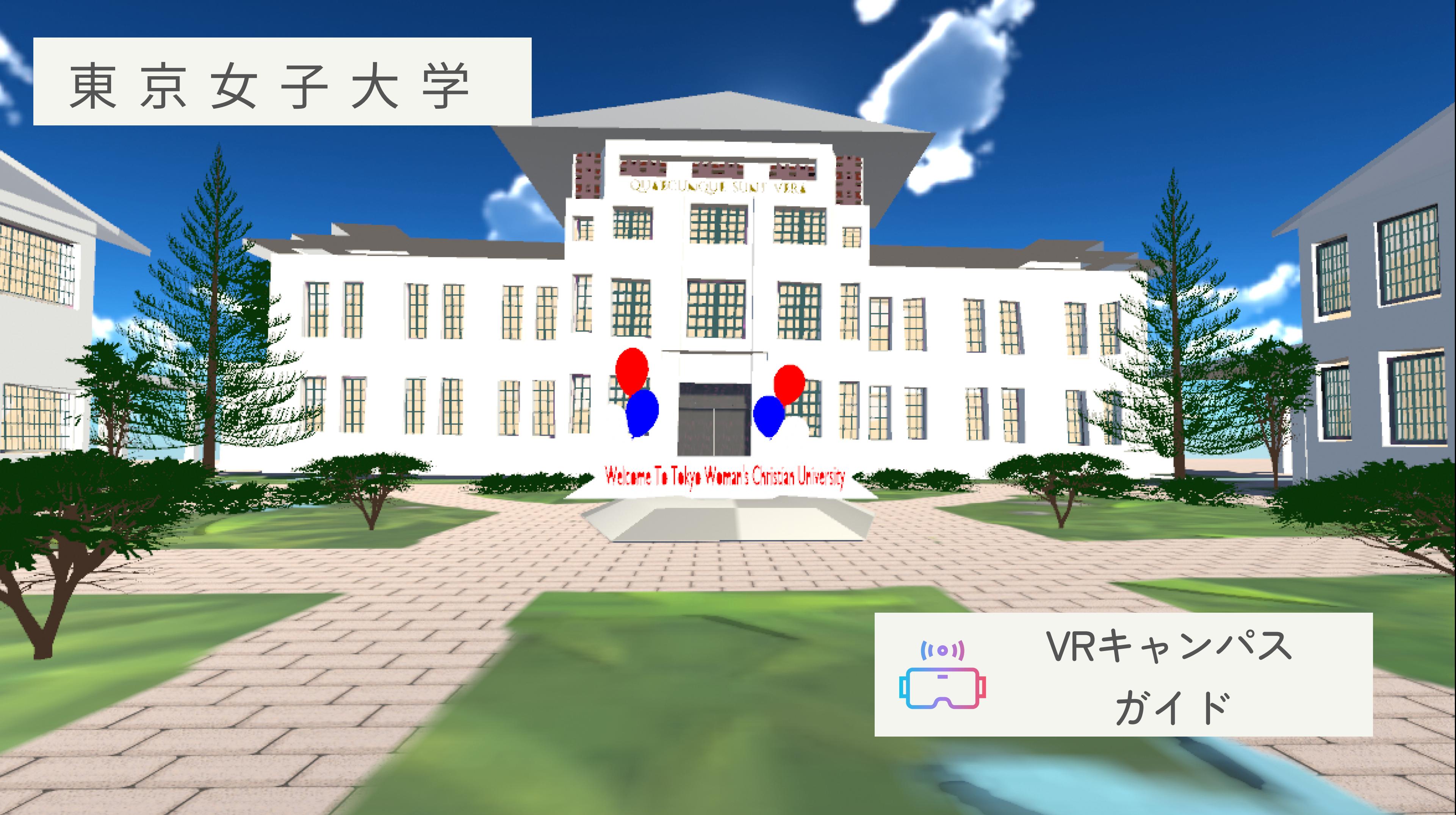

東京女子大学に興味関心を持っていただけている全ての方のために作成した、東 京女子大学のVR空間です。 コミュニケーション専攻の学生有志で、東京女子大学キャンパス内の「VERA広 場」を再現しました。 いつ入っても、いつ抜けても自由。どのような楽しみ方をなさっても自由です。 それでは、魅力あふれる東京女子大学、そしてコミュニケーション専攻の世界を お楽しみください。

# 東京女子大学ワールド概要

①アプリケーションのダウンロード

今回のVRオープンキャンパスは、<u>[『Cluster』](https://cluster.mu/)</u>というメタバースアプリケーションサービスを利用して 行います。

まずはアプリケーションのダウンロードを下記のリンクからお願いします。

clusterをお楽しみいただくにはアカウントの登録が必要となります。

<https://cluster.mu/downloads> ②アカウント登録

アプリのダウンロードやアカウント登録がお済みになりましたら、次ページ記載のリンクからそれぞれ のVR空間へお入りください。

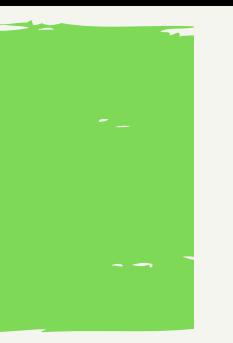

③VR空間への入室

VR空間に入室いただくには以下のステップを行なってください。 ⚠️パソコンとスマートフォンのどちらからもご参加いただけますが、スマホだと入室 できない可能性がございます。できるだけパソコンからご参加ください。

> 手順の詳細を知りたい方は [こちらか](https://drive.google.com/file/d/1vg9Gz1M5esQYr8tUQGsBlMw9s5qEWntA/view?usp=sharing)ら

# 入室するために

### ①下記のURLをクリックする 下記のURLをクリックすると、各ワールドのページに移ります。

### **東京女子大学の昼**

h[ttps://cluster.mu/w/c9aca64b-a54f-4fdd-9d4e-49dc3ab38514](https://cluster.mu/w/c9aca64b-a54f-4fdd-9d4e-49dc3ab38514)

### **東京女子大学の夜**

h[ttps://cluster.mu/w/2bdb6ab9-41e5-4e74-a8e3-eb4b71e54acc](https://cluster.mu/w/2bdb6ab9-41e5-4e74-a8e3-eb4b71e54acc)

### **東京女子大学コミュニケーション専攻の学びを体験できるクイズワールド**

h[ttps://cluster.mu/w/087a963d-80bc-4bee-8b99-8df2b05a3334](https://cluster.mu/w/087a963d-80bc-4bee-8b99-8df2b05a3334)

### ②「遊びに行く」をクリックする

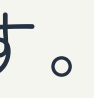

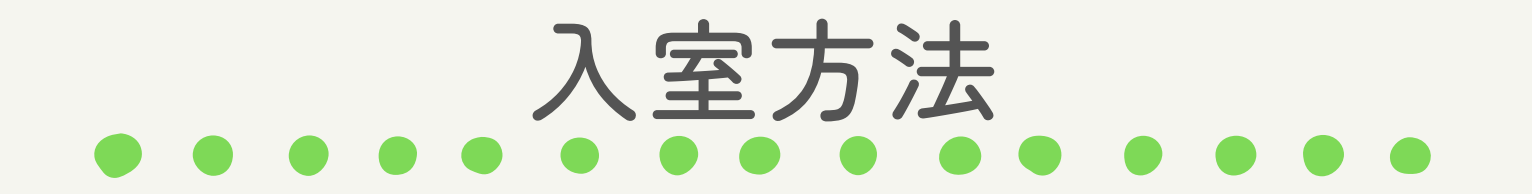

### ③「clusterを起動」をク リックする

ワールド・イベントへ入室す るためにclusterを起動させる 必要があります。そこで、

「clusterを起動」をクリック します。

⚠️クリックしたのち、cluster を起動することに許可を求め

られる場合がございますが、

「許可」をクリックしてくだ さい。

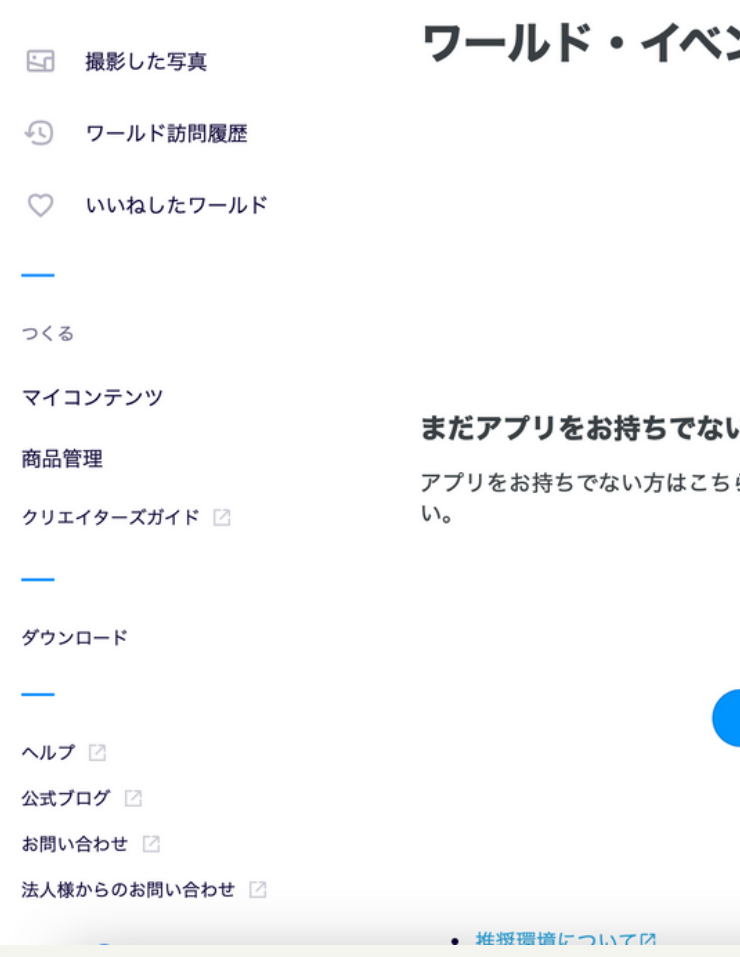

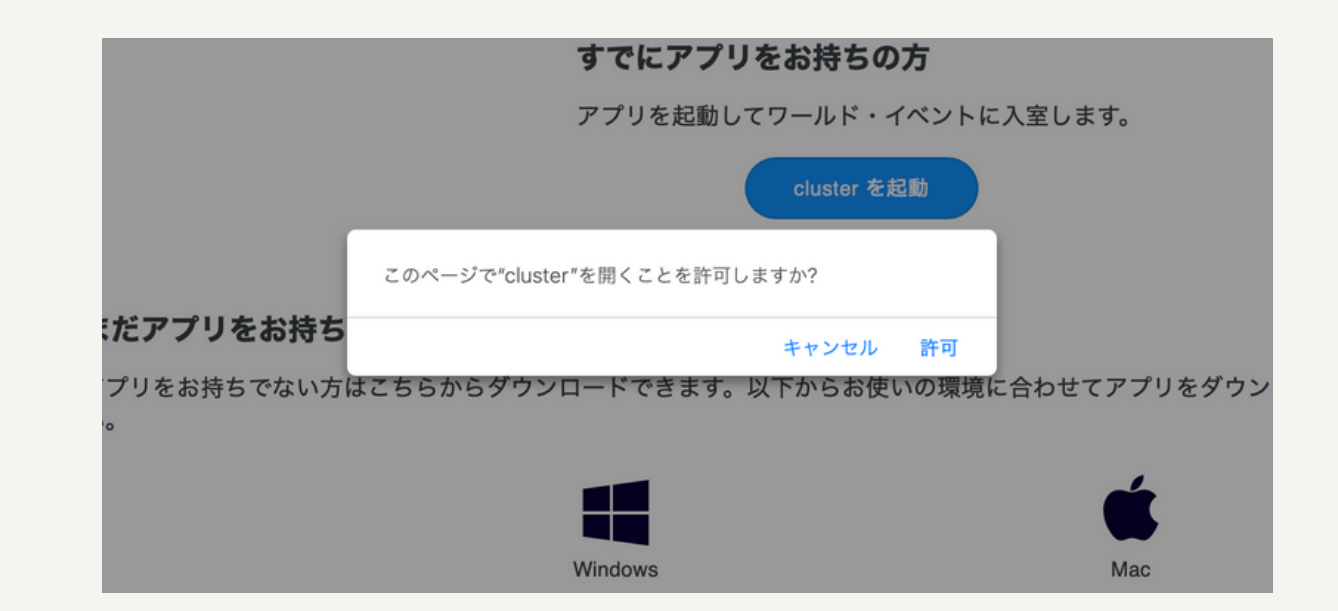

### ントへ入室する

### すでにアプリをお持ちの方

アプリを起動してワールド・イベントに入室します。

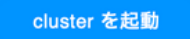

### 心方

らからダウンロードできます。以下からお使いの環境に合わせてアプリをダウンロード・インストールしてくださ

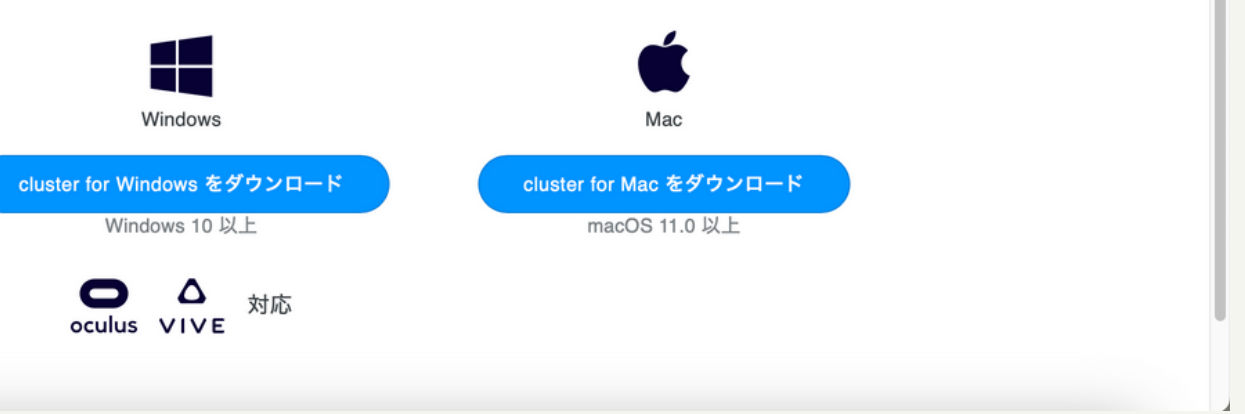

### ④Clusterが起動

⑤どのアバターで参加するかの選択

VRオープンキャンパスにどのアバターで入室するか

を選びます。ここでは、自分で作成したマイアバター

に加えて、Clusterで用意されているデフォルトアバ

ターも選択することが出来ます。

どのアバターで参加なされても大丈夫です。お好きな アバターをお選びください。

⑥ページ下部の「入る」をクリック アバターの選択を終えたら、同じページの下部にある Ver.2.81.2306261236(69807) ボタンから、ご自身が利用している機種で入るように クリックしてください。

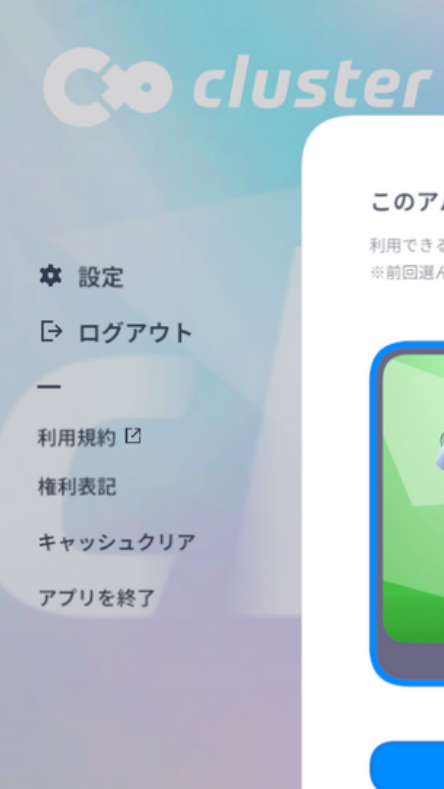

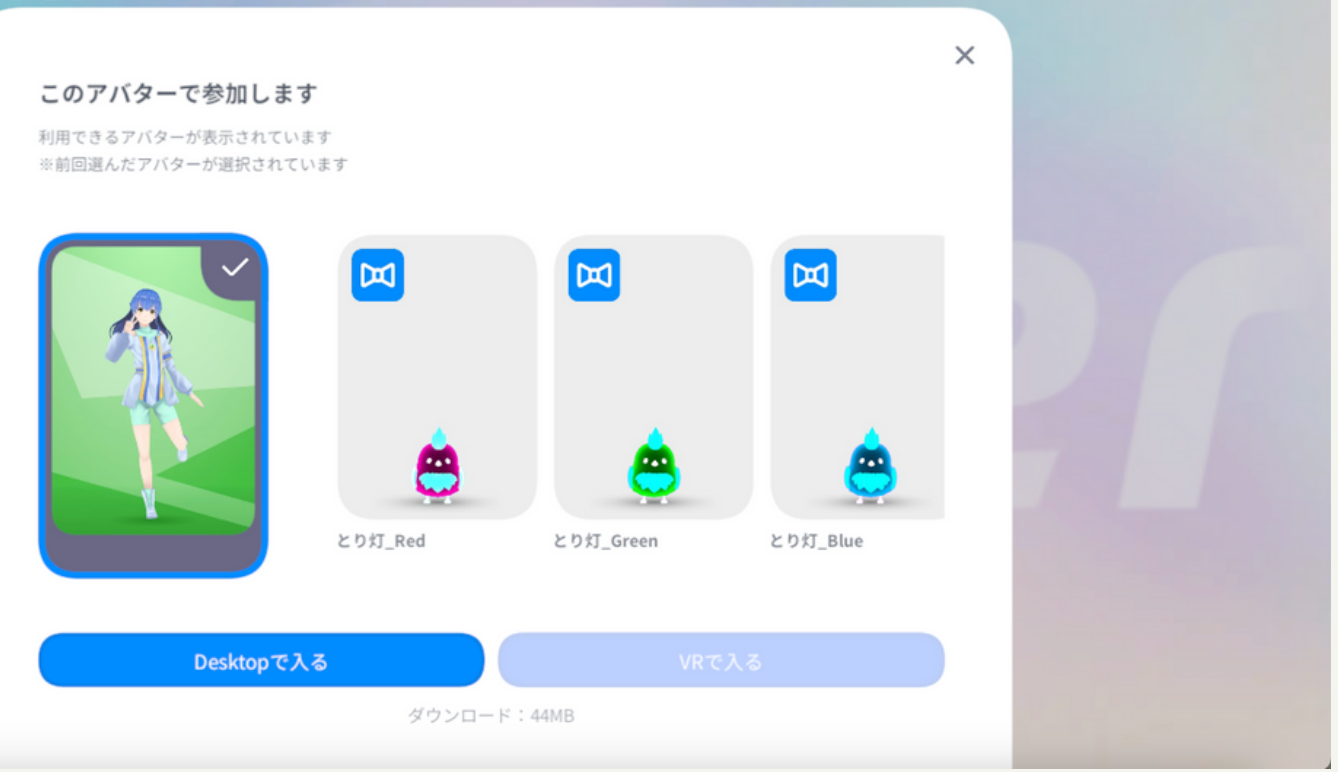

⑦VR空間に入室成功!

お疲れ様でした! これでVR空間に入室することが出来ま した!

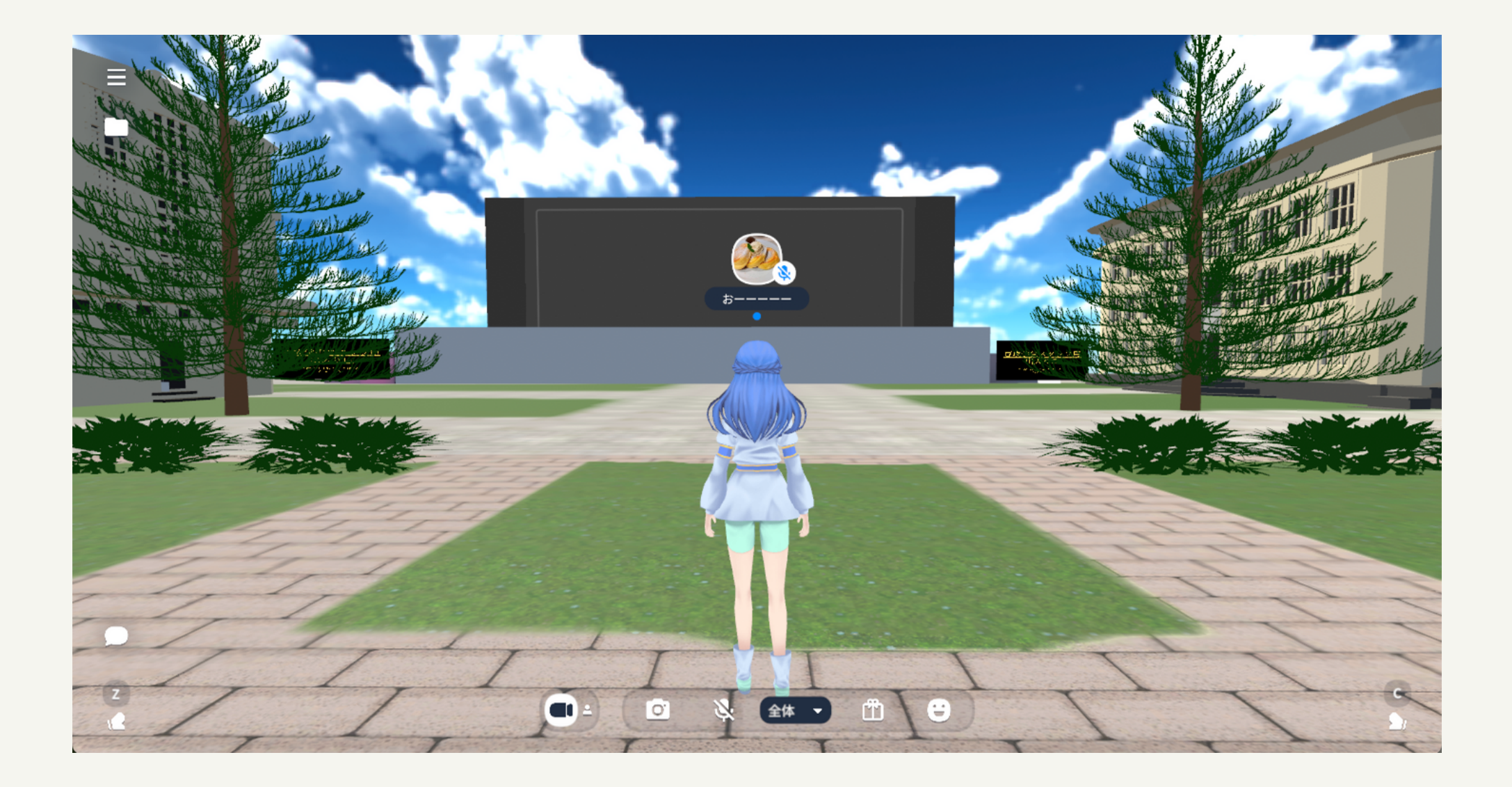

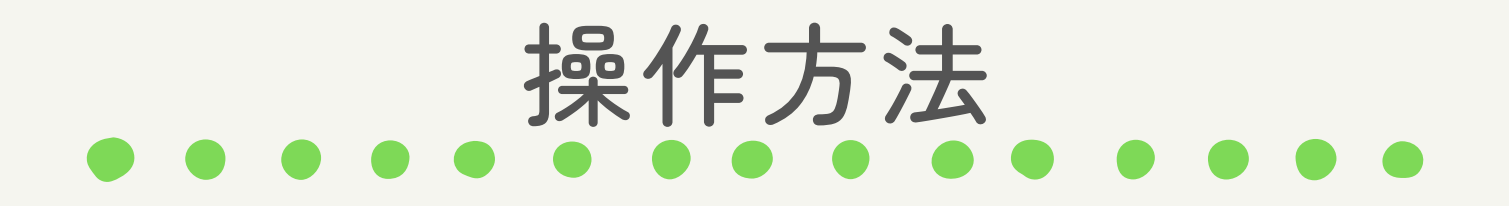

# 操作方法【PC版】 **基本画面の機能**

- ・メニュー
- (・ファイル)
- ・コメント
- ・アバターの手を動かす
- ・1人称/3人称視点の切り替え
- ・カメラ
- ・マイクのON/OFFの切り替え
- ・アクション(エモーション・表情)の変化

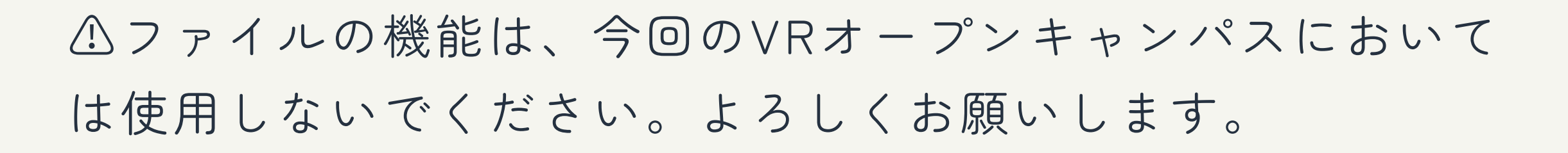

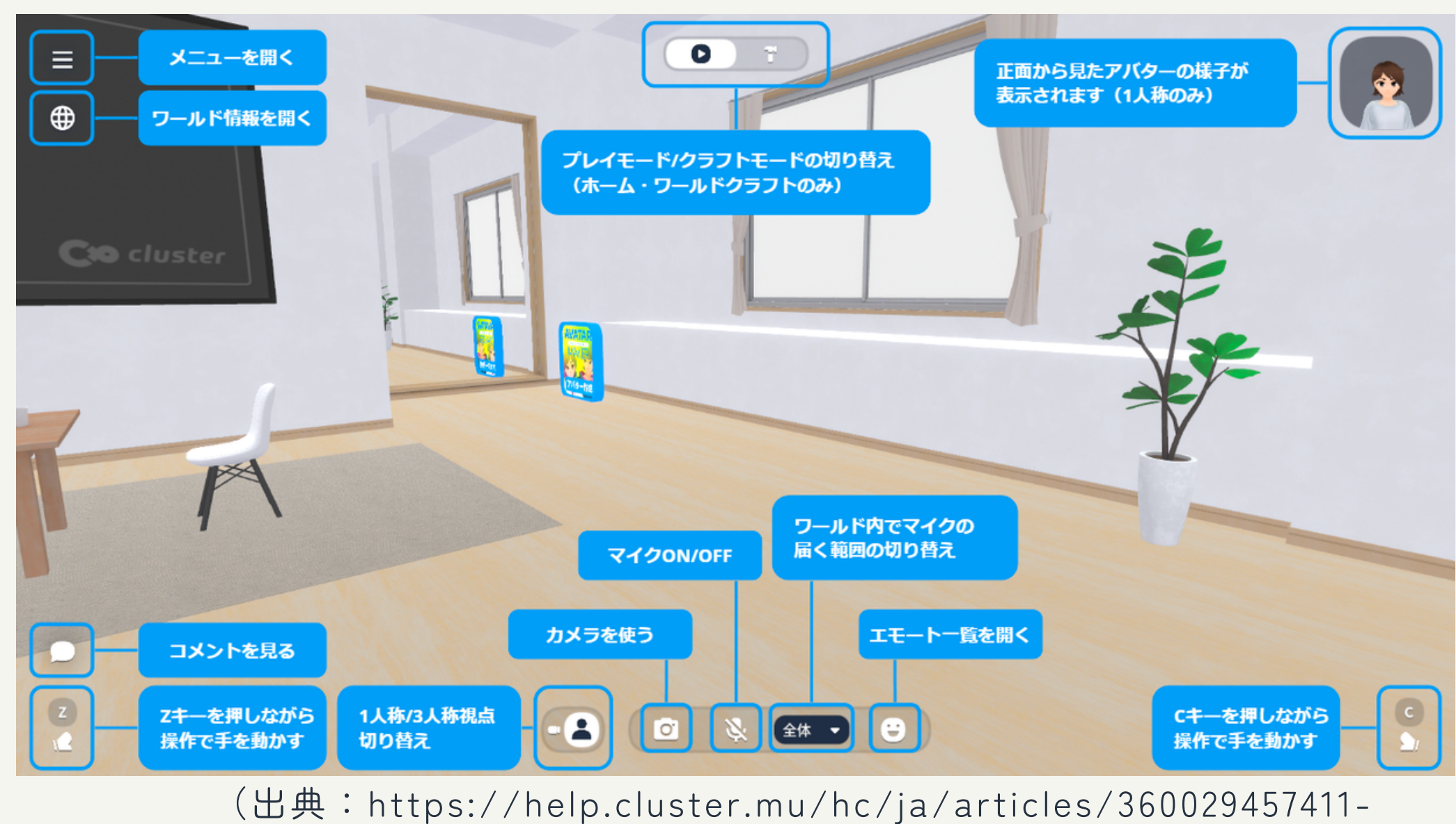

画面の見方とメニューの表示)

## 詳細な説明を知りたい方は [こちらか](https://drive.google.com/file/d/17ZvyGor3rqyRjsye7nRH20FK5z2CUVcj/view?usp=sharing)ら

**マウス・キーボード操作**

移動はキーボードで行います。

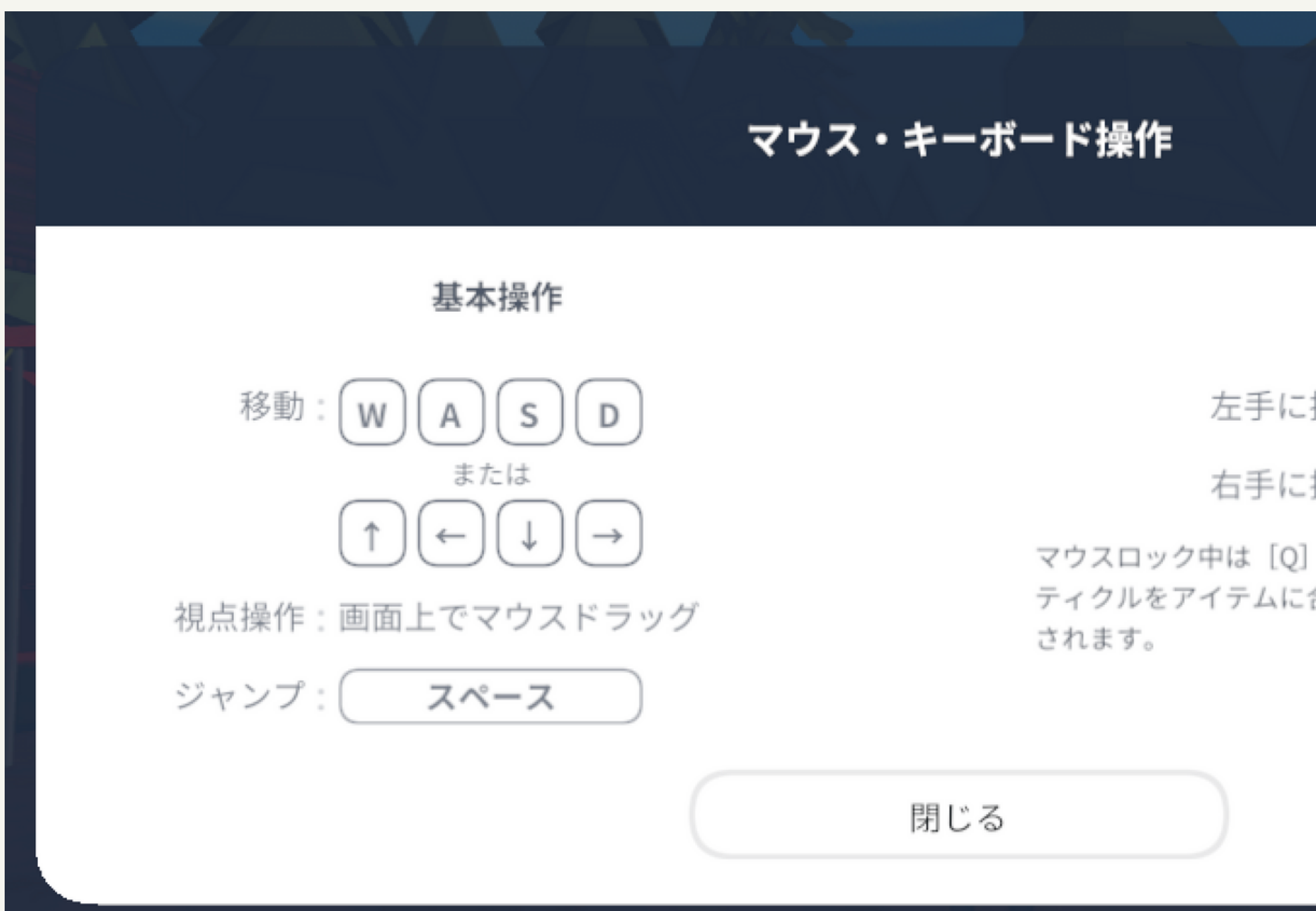

視点方向の切り替えはマウス(タッチパッド)の左ボタンを押しながら動かすことで行います。 また、<u>視界のズーム</u>はマウスホイールを動かす(タッチパッドを2本指スライドする)ことで行うこと が出来ます。

# アイテム 左手に持つ: ● 左クリック 右手に持つ: ← 右クリック マウスロック中は [Q] または [E] キーを使用します。中央のレ ティクルをアイテムに合わせると、対応したキーのガイドが表示

### 操作方法【スマホ版】

スマホ版では、デスクトップ版 でマウスやキーボードを使って いた移動やジャンプ、手の操作 といったものを画面のタッチで 行うことが出来ます。

(出典:https://help.cluster.mu/hc/ja/articles/360029457411-

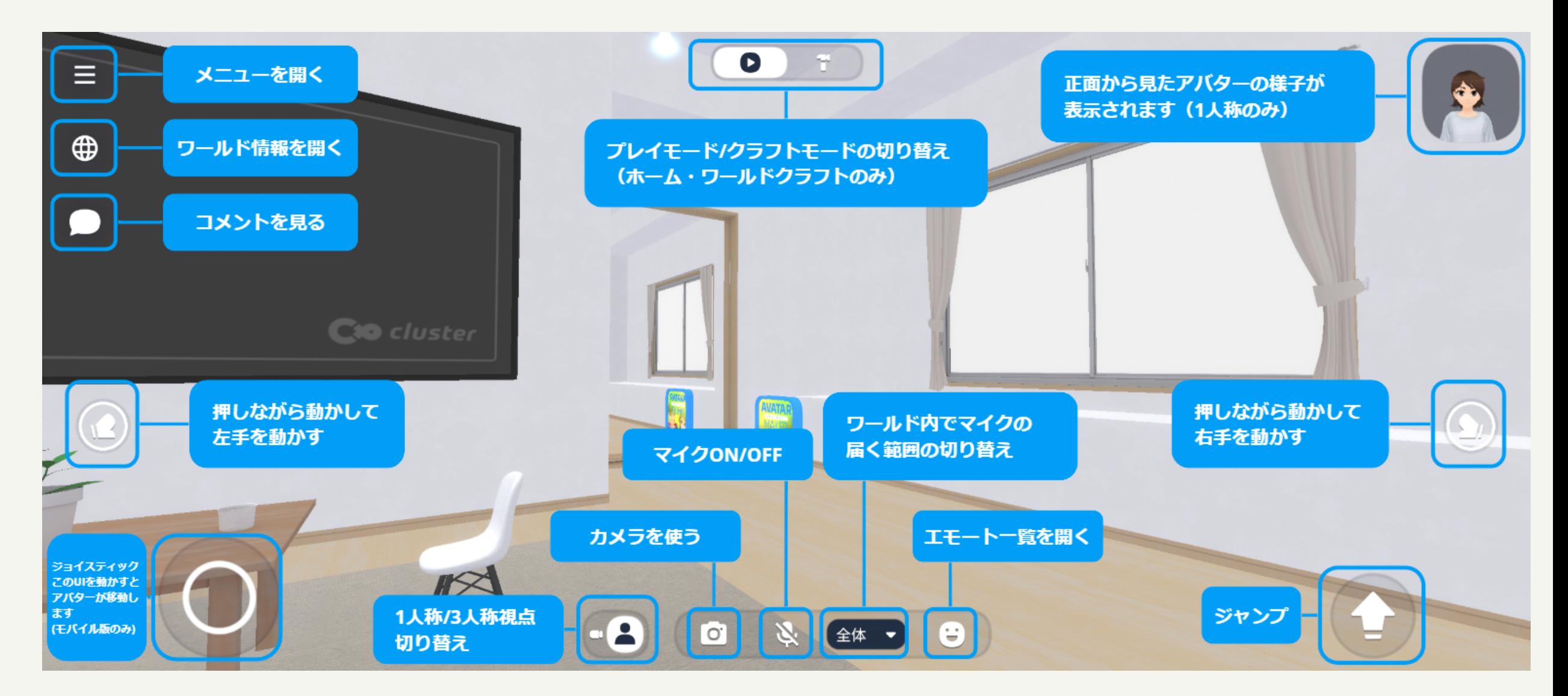

画面の見方とメニューの表示)

# ワールドから 退出する方法

右図のようなメニュー画面を 開き、メニュー画面の右上に ある『移動』を押し、 『退出』を選択してくださ  $U^{\setminus}$ 

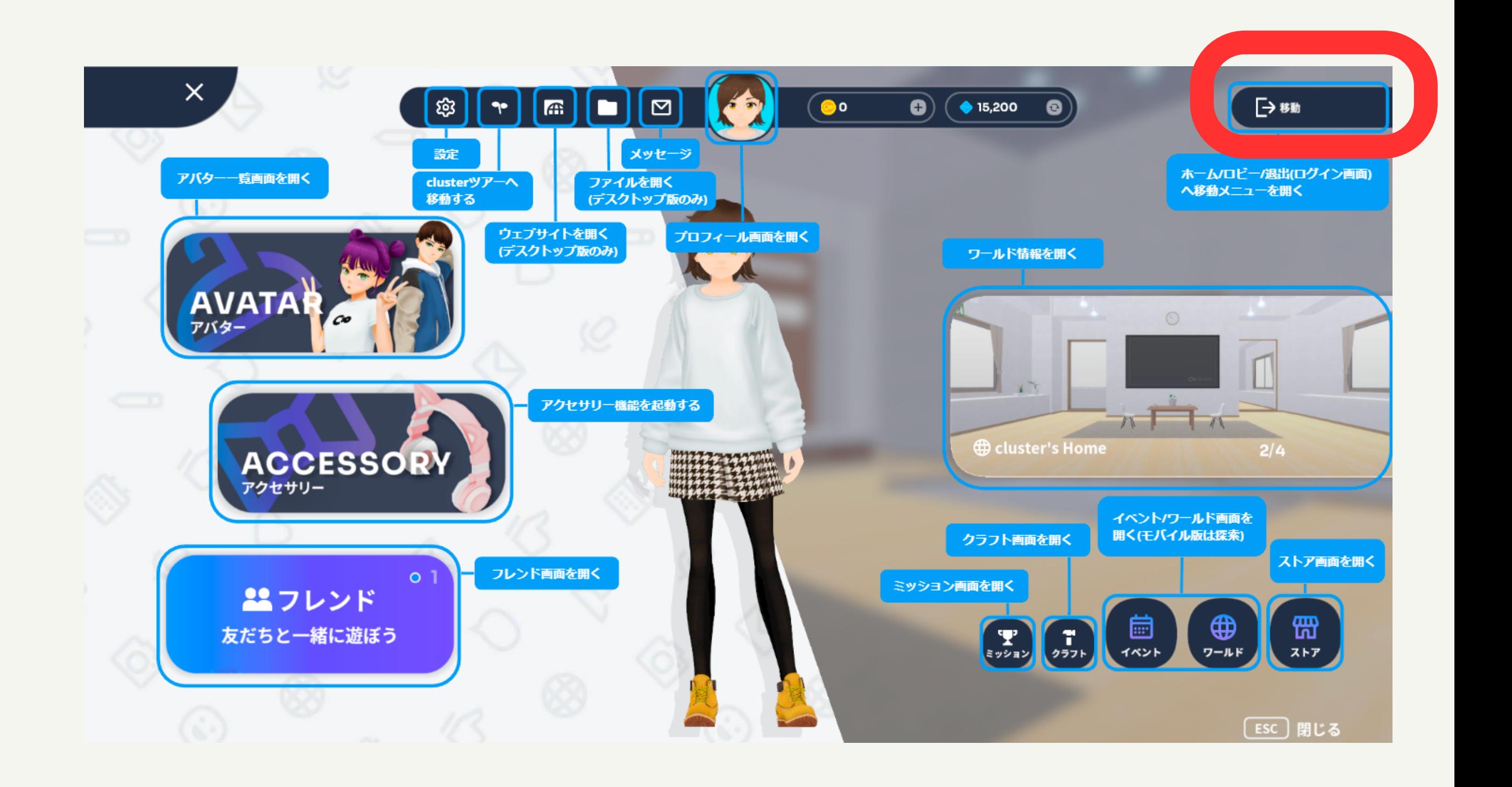

クイズは全部で10問。コミュニケーション専攻での学ぶ内容から出題されています。 クイズは1ステージにつき1問が設定されており、A・Bの2択から答えを選ぶ方式にな っています。

そしてステージは、正面にそのステージに設定されている問題と、A・Bが書かれた壁 があります。また、1stステージ以降は左側の壁には、前のステージの問題の答えに 関する解説が書かれています。

\*右側の壁には、時間がなくなった方などのための非常口が設置してあります。最後 までの挑戦が出来ない方はご利用ください。

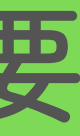

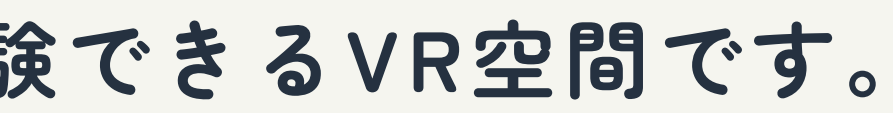

### 【参加方法】

# **コミュニケーション専攻の学びに関するクイズが体験できるVR空間です。 ぜひ、楽しく気軽に体験してください。**

クイズワールド概要

### 説明用のボードを見てクイズの1stステージに移動したらクイズがスタートします。

ステージでは、正面に描かれた問題を見てA・Bを選択してください。そして正面のA・Bが書か れた壁のうち、自分の選択した答えの方に**突き進んでください。 壁を突き破った先**には、光るワープポータルが存在します。

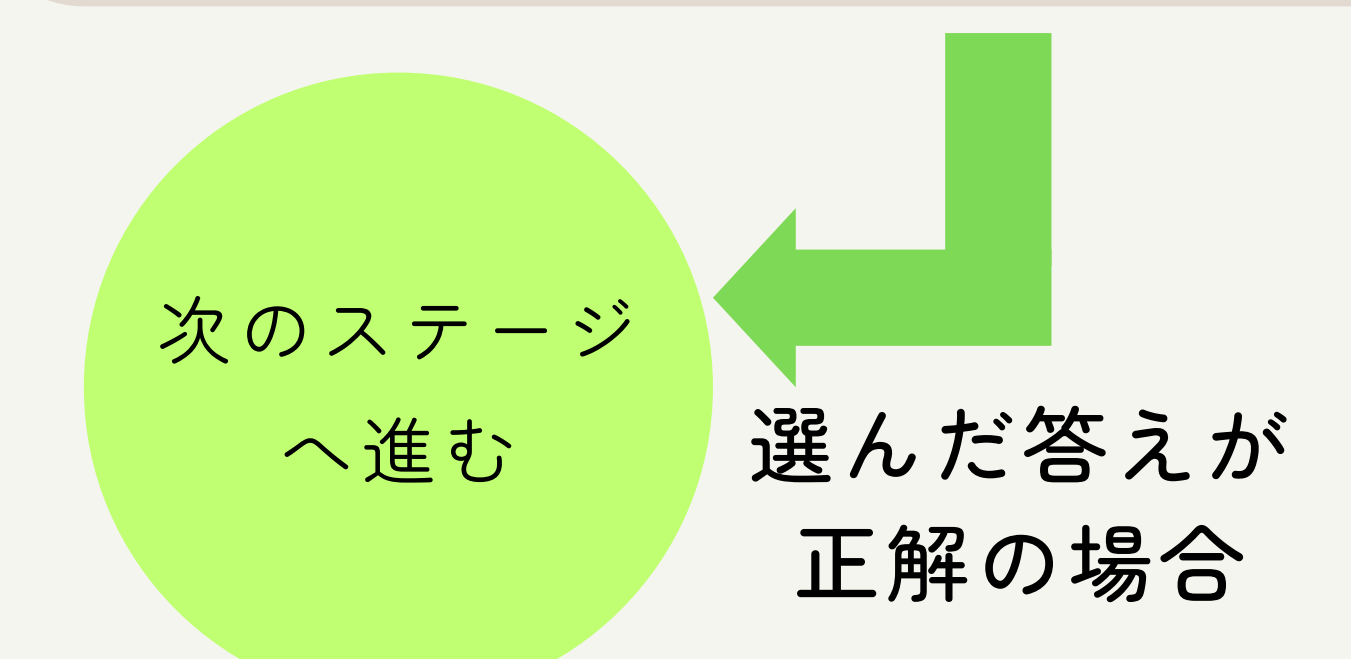

クイズの流れ

同じステージ へ戻される 選んだ答えが 不正解の場合

### この手順で10個のステージを進み、ゴールへ辿り着いたら**クイズクリア**となります。

### **ゴール地点**では、東京女子大学の魅力を紹介する資料が展示されてあります。 ぜひゴールまで進み、そちらもお楽しみください。

VRは重たいため、入室ができなかったり、接続が悪くなった り、また途中で落ちてしまったりする可能性がございます。 その場合は、パソコンで入室する、入室し直す、回線のよい 場所で再接続するなどの対応をお願いいたします。 また、何かご不明な点がございましたら、メールにてご連絡 ください。

詳しい対処方法については、『Cluster』の公式ホームページ (https://help.clus[ter.mu/hc/ja\)](https://help.cluster.mu/hc/ja)をご確認ください。

連絡先:<u>comm-vr[-oc@googlegroups](mailto:comm-vr-oc@googlegroups.com).com</u>

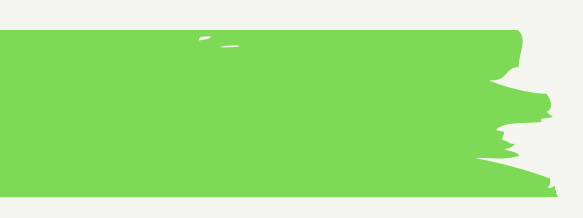

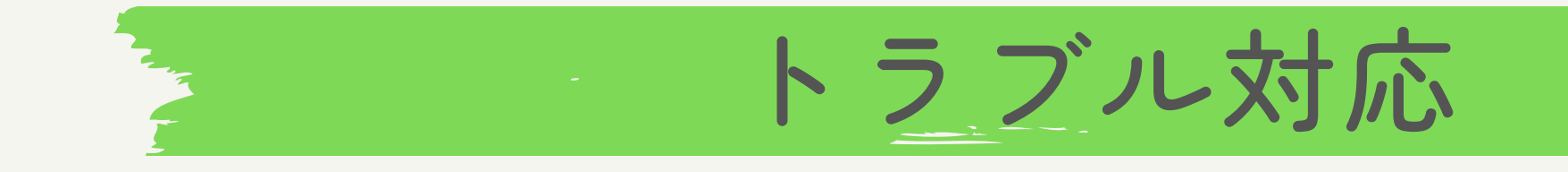

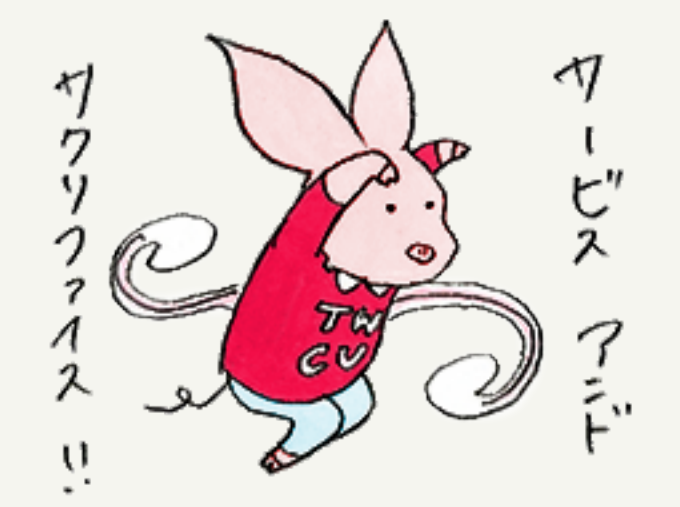

[comm-vr-oc@googlegroups.com](mailto:comm-vr-oc@googlegroups.com)

# コミュニケーション専攻学生有志 「学生制作コンテンツ」 東京女子大学